# VIDEOKLICI, VIDEO KONFERENCA ZA UDELEŽENCE, KI NIMAJO RAČUNA V OFFICE 365

## 1. TEAMS

Večinoma uporabljate Teams za videoklice za uporabnike, ki so vneseni v Office 365. Lahko pa videoklice izvedete tudi z ljudmi, ki niso vneseni v sistem. Primer, če imate pogovorne ure ali roditeljski sestanek, staršem ni treba uporabljati otrokovega račun.

Primer, da skličete roditeljski sestanek. Najprej greste v Teamsu na koledar in desno zgoraj kliknete na Novo srečanje in v meniju na »Načrtuj sestanek.«

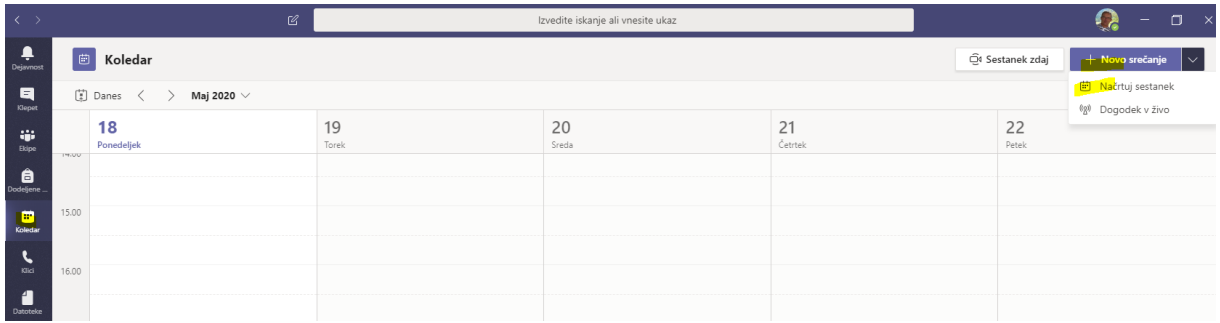

V polje za udeležence napišete svoj osebni mail ali kakšen drug mail, ne pa službenega.

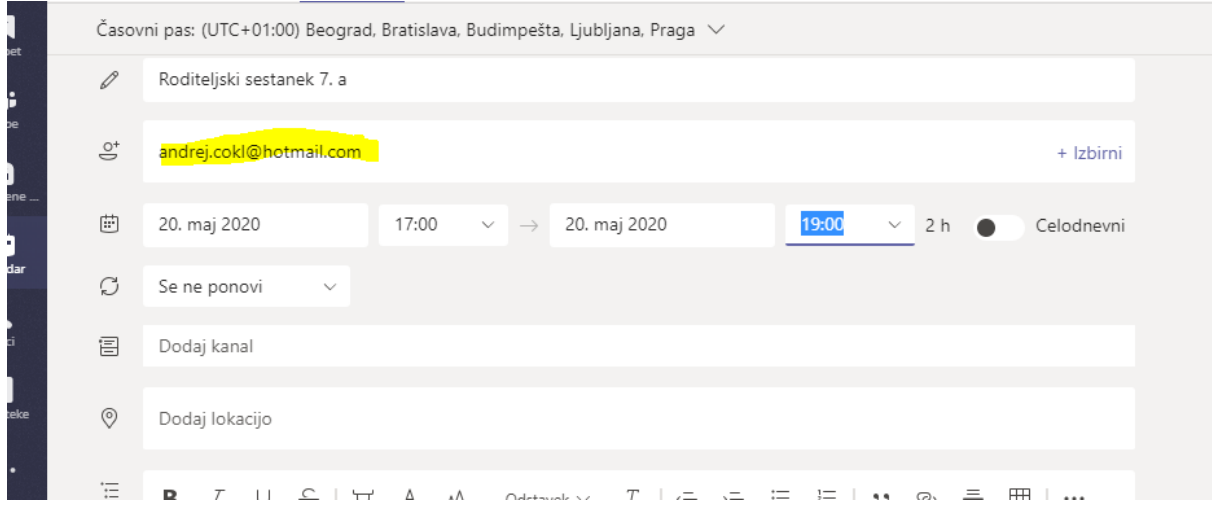

Shranite, in ko se sestanek zgenerira, v koledarju kliknete na sestanek.

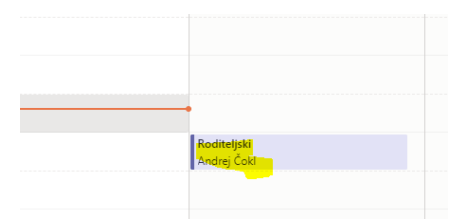

Odpre se vam okno za urejanje sestanka, kopirajte povezavo do sestanka in jo pošljete na mail udeležencem. Za kopiranje uporabite bližnjico ctrl+c.

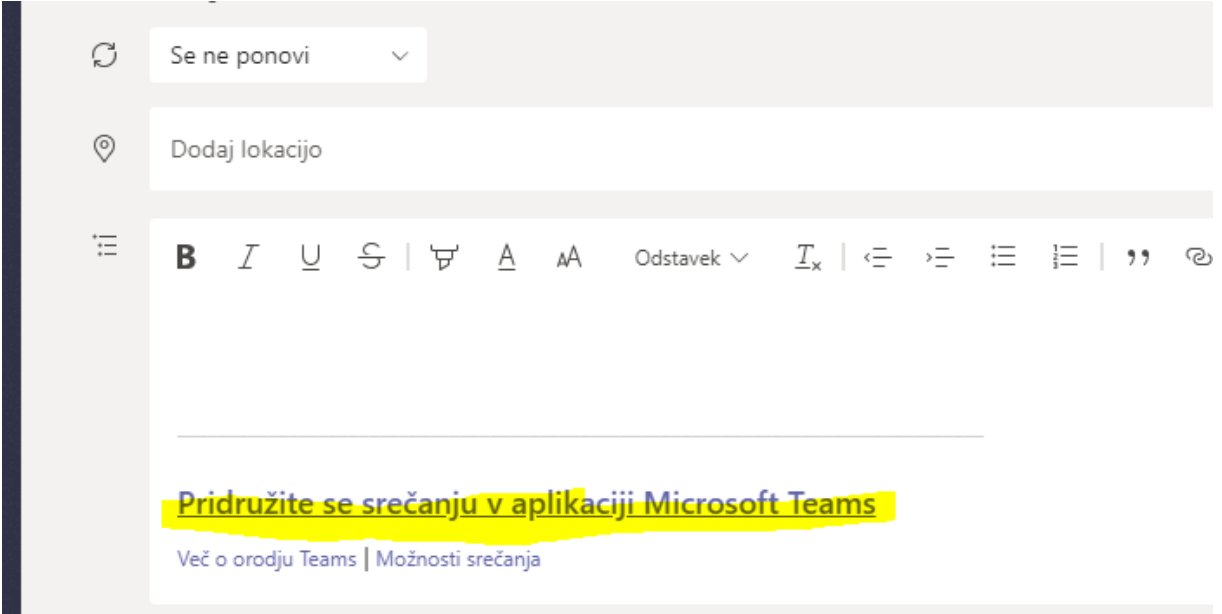

Udeleženec (starš) lahko sodeluje v videoklicu kar preko brskalnika in mu ni treba nameščati Teamsa na svoj računalnik. Ravno tako ne potrebuje računa za Office365.

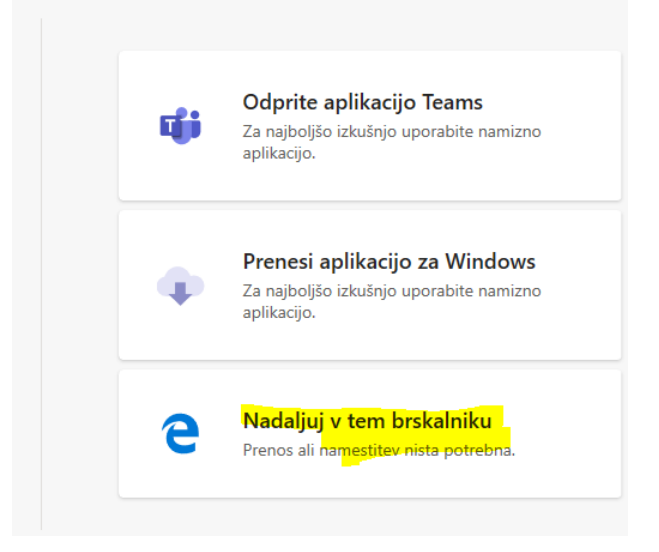

#### **Druga oblika, da gosta (starša) povabite na videoklic, je preko »Sestanek zdaj.«**

V Teamsu odprite koledar in kliknite na »Sestanek zdaj.«

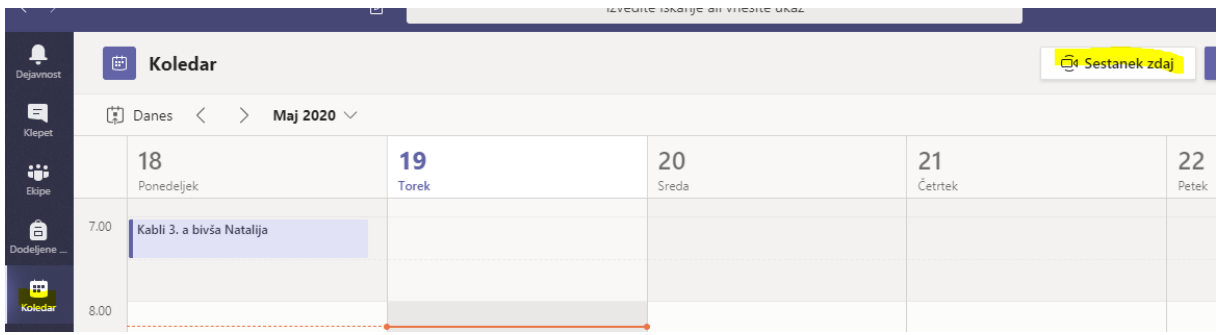

Pridružite se klicu.

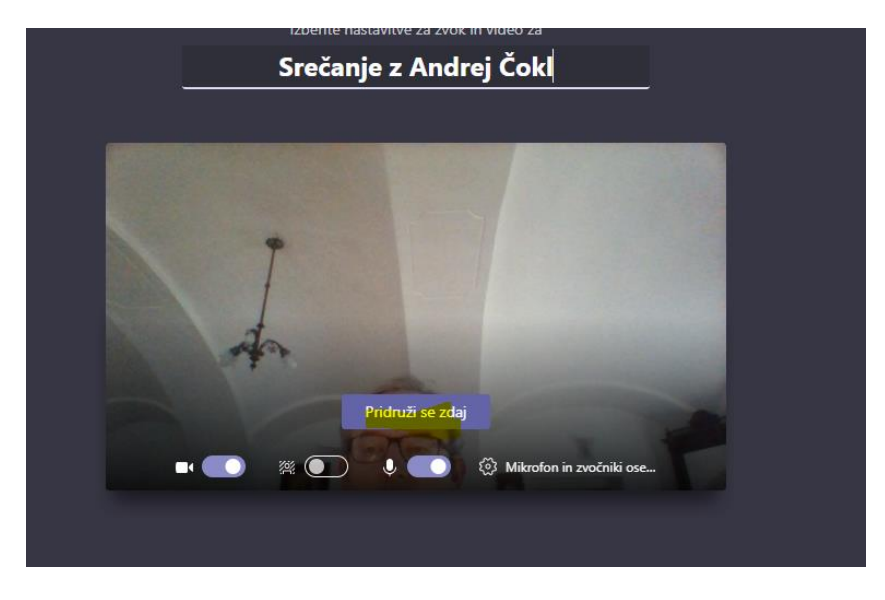

Kopirate povezavo in jo po mailu pošljete udeležencem. Ko se udeleženci pridružijo videoklicu, jih potrdite, da se lahko priključijo sestanku.

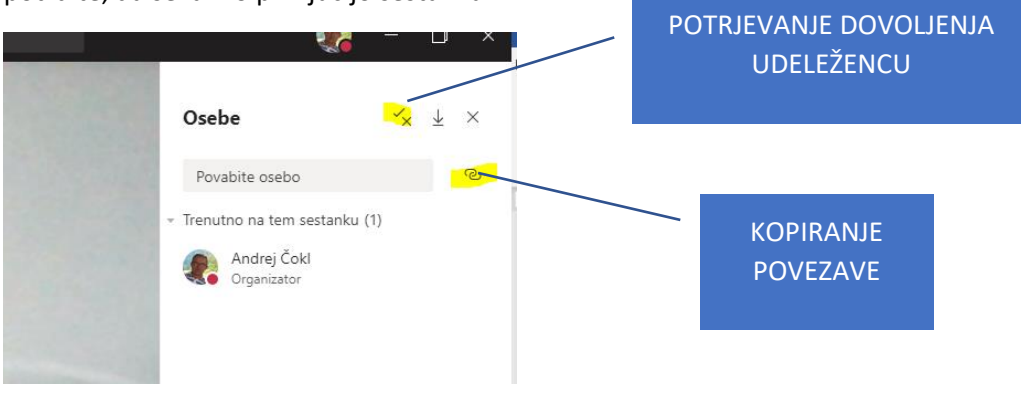

### 2. ZOOM

Pri programu ZOOM je treba na računalnik naprej namestiti njihovo aplikacijo <https://zoom.us/support/download>

Če hočete sklicati sestanek preko Zooma, se morate registrirati. Prosim vas, da za registracijo ne uporabljate šolskega maila. Uporabite osebni mail ali Arnesov mail.

Udeležencem pošljite ID srečanja, ki ga dobite v meniju »New Meeting.« Kliknite na puščico in kopirajte ID.

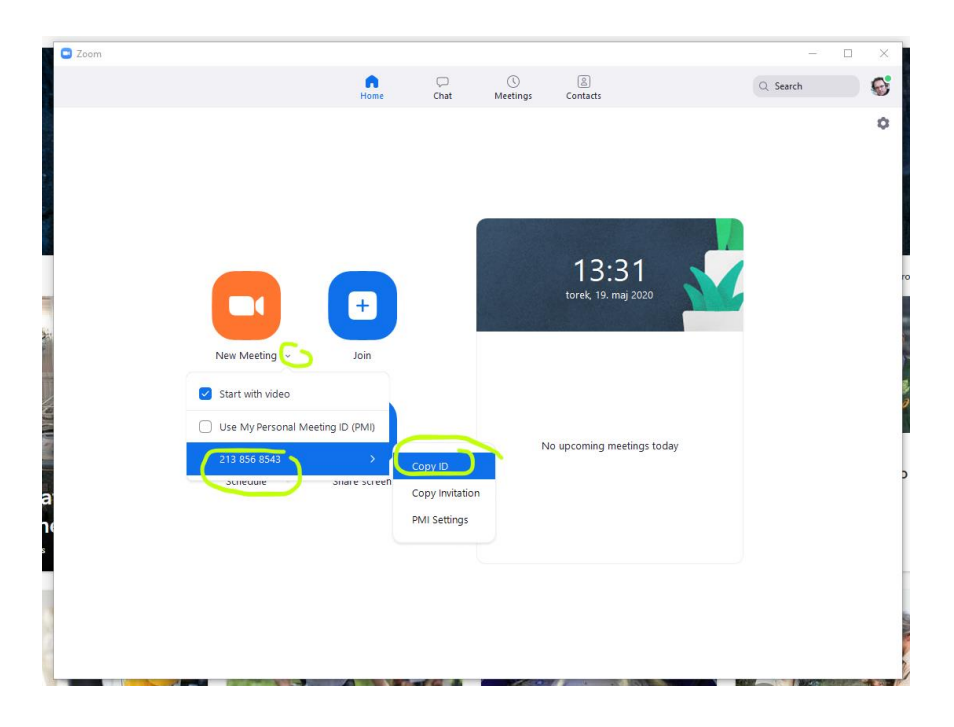

Kliknete na kamero in začnete srečanje. Če pa želite sestanek napovedati, pa kliknete na koledar.

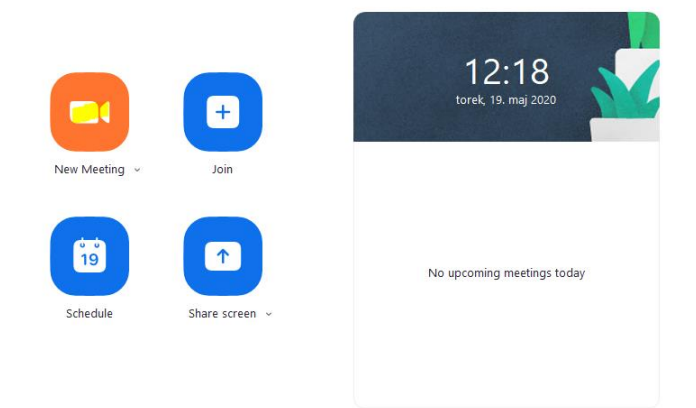

Udeleženci (povabljeni) sestanka kliknejo na svojem računalniku na «Join a Meeting« in prekopirajo ID, ki ste jim ga poslali. Obvezno morajo napisati svoje ime.

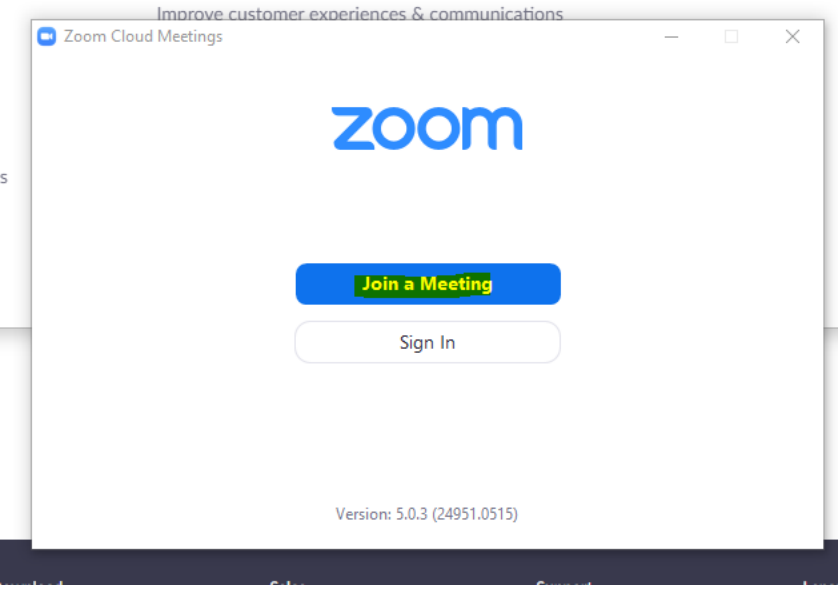

#### 3. SKYPE

Skype je pripravil videokonferenčni sistem, kjer za namestitev ne potrebujete posebne aplikacije. Videokonferenca poteka v spletnem brskalniku. Kliknete na naslednjo povezavo.

<https://www.skype.com/en/free-conference-call/>

Videoklic začnete tako, da kliknete na »Create a free meeting.«

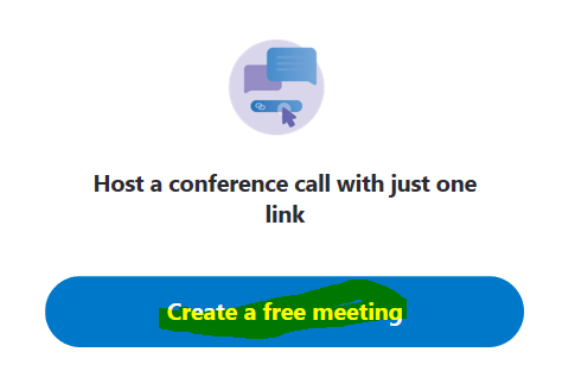

Kopirate povezavo do videoklica in jo pošljete vsem, ki jih želite povabiti v sestanek.

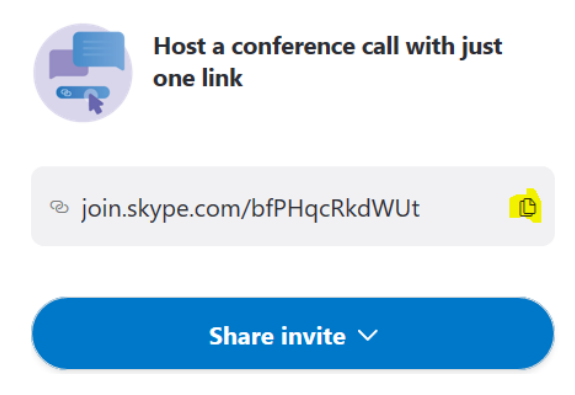

In pošljete po mailu udeležencem.

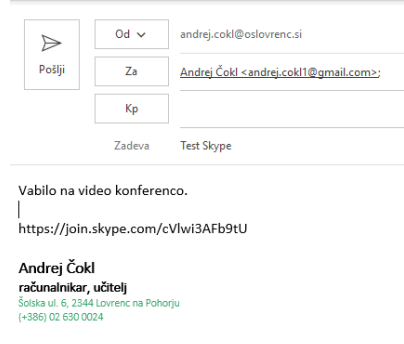

Začnete videokonferenco s klikom »Start call.«

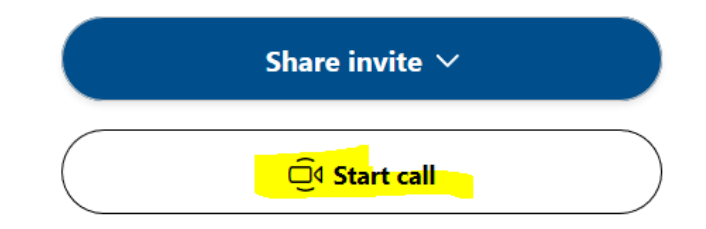

Ne povežite se z aplikacijo Skype.

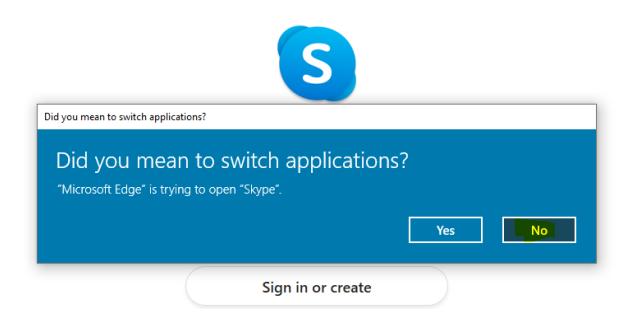

Priključite se kot gost.

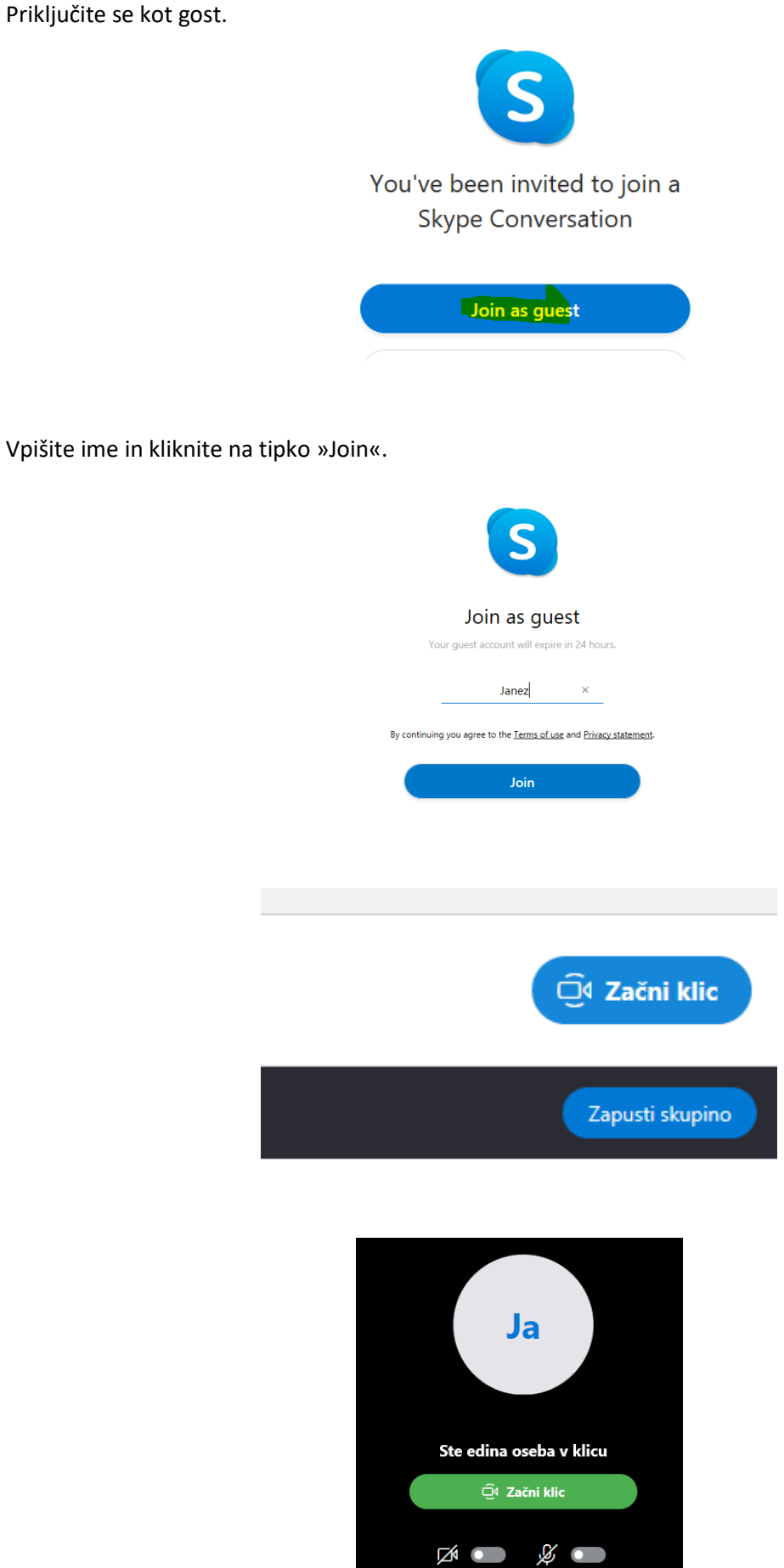

#### 4. JITSI MEET

#### <https://meet.jit.si/>

Ni vam treba ničesar namestiti. Deluje v brskalniku Chrome oziroma brskalnikih, ki so narejeni na tehnologiji chromium (Novi Edge, Opera).

Srečanje začnete tako, da kliknete na »GO.«

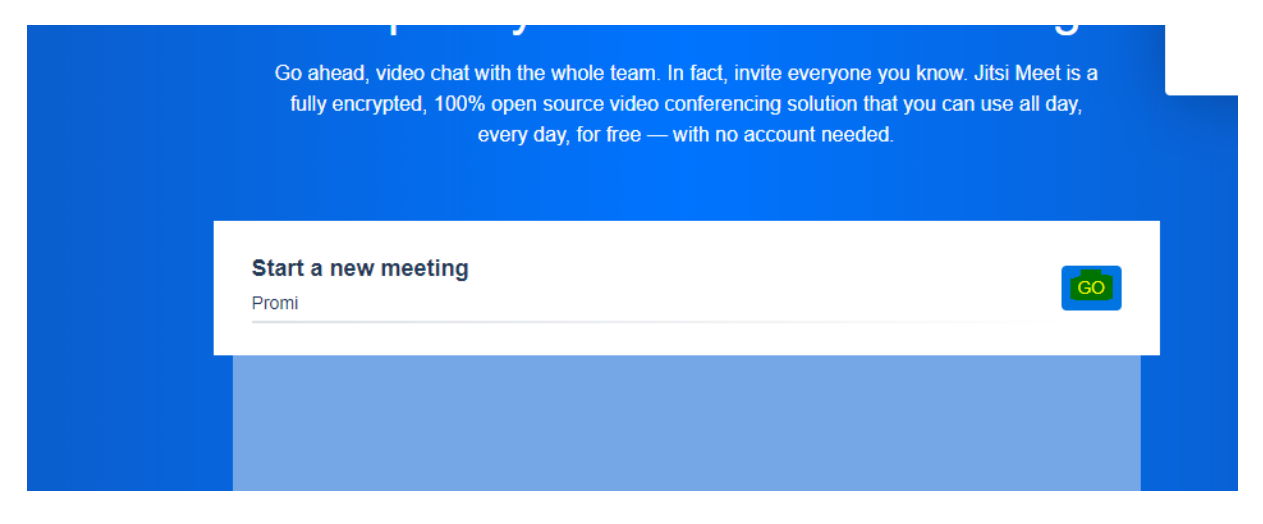

Kopirate povezavo in jo pošljete po mailu ostalim udeležencem.

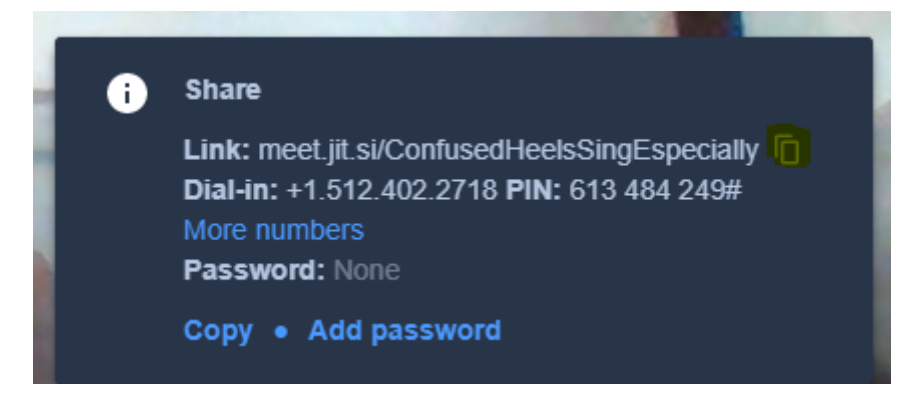

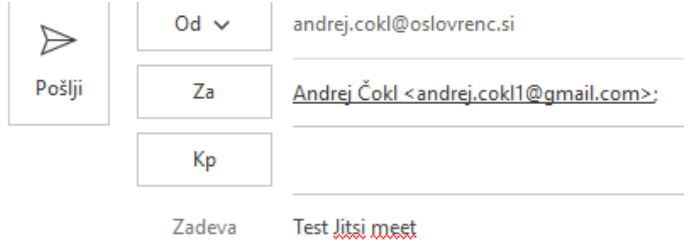

Vabilo na video konferenco.

https://meet.jit.si/ConfusedHeelsSingEspecially

S klikom na povezavo se udeleženci pridružijo videokonferenci.

## 5. Obstajajo še druge platforme, kot so:

Google hangouts

<https://hangouts.google.com/>

Cisco Webex Meeatin

<https://www.webex.com/downloads.html/>